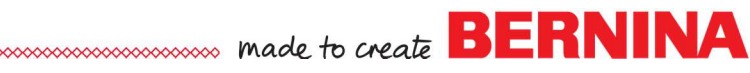

## *Notes: All About Applique*

## *Applique Tool*

- Open BERNINA Embroidery Software.
- Select Insert Artwork.
- Navigate to C: Users> Public> Public Pictures> BERNINA 8 Pictures> Artwork.
- Select flower.wmf.
- Click Open.

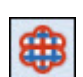

⇖

#### **Digitizing the Applique**

- From the Digitize Toolbox, select Applique.
- For the first design, we will just digitize around the outside shape of the flower to create a simple applique.
- Deselect the picture and open Object Properties.
- In the Applique tab, Select Satin for the type of Cover stitch.
- Change the width to 2.5 mm.
- The CutWork tool will be used for this applique, so keep Cutting Line unchecked.
- Click OK.
- Digitize around the flower edge, using a left click at the points and a right click at the crest of the curve.
- Press Enter to let the software close the shape.
- Select Esc; then select Reshape and reshape any of the digitized points.
- Press Esc when finished.

## **Adding Fabric**

- Double click on the applique to reopen Object Properties.
- Click on Choose under Fabric.
- Open a fabric category by clicking on the + sign in front of the category and drill down to select a fabric.
- After choosing the fabric, click OK.
- Click OK again.
- Make sure Show Applique Fabric is highlighted to see the fabric.
- Save the file as Applique Flower.

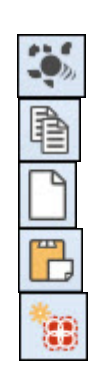

## **Creating a CutWork File**

- Select the flower; then click on Break Apart in the Edit Toolbox.
- Select the satin stitch object in Color Film.
- Select Copy; then New Blank Design; then Paste.
- Select the flower.
- Click on Add CutWork Border in the CutWork Toolbox.
- Change the Border Type to Cut.
- Change the Offset to  $-1$  mm.
- Uncheck Include Holes.
- Click OK.
- Delete the Satin stitch.

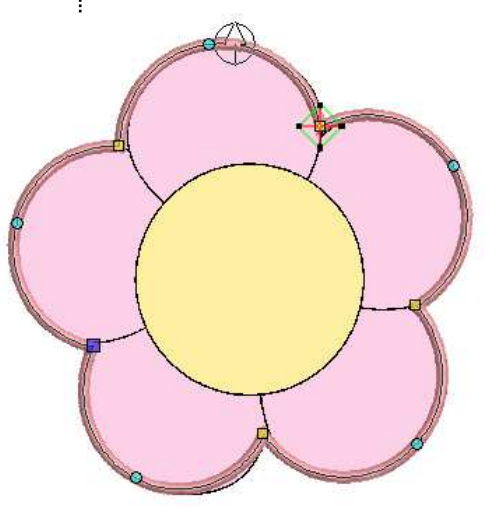

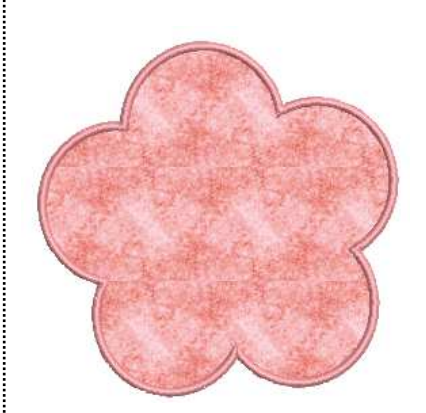

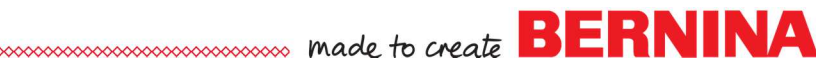

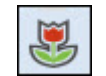

• With the cut line selected, click on Outlines & Offsets in the Edit | Notes: Toolbox.

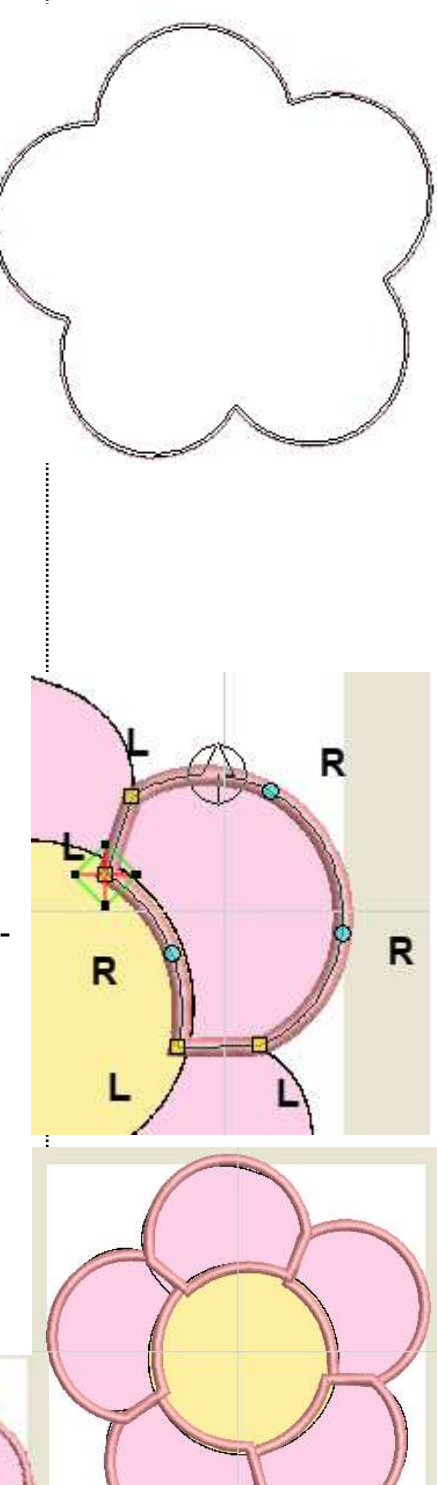

- Uncheck Object Outlines; check Offset Outlines.
- Change the Offset to 1 mm.
- The Offset Count should be set to 1.
- Uncheck Include Holes.
- Click OK.
- Select the outline and click on Move to Start in Color Film.
- Save the file as CutWork Flower. Close the file.

## **Creating an SVG File for a Cutting Machine**

- Return to the Applique Flower file.
- Select the placement line.
- Click on Copy.
- Open a New Blank Design; select Paste.
- Click on Convert Embroidery to Artwork.
- Select File> Export.
- Select SVG as Save as Type.
- Name the file SVG Flower; click Export.
- In the dialog box that opens, select OK.
- Return to Embroidery Canvas.
- Close the file without saving.
- Close the Applique Flower file without saving the changes.

## *REMOVE APPLIQUE OVERLAPS*

### **Digitizing Applique from a Picture**

- Select New Blank Design.
- Select Insert Artwork.
- Navigate to C: Users> Public> Public Pictures> BERNINA 8 Pictures> Artwork.
- Select flower.wmf. Click Open.

## **Digitizing the Applique**

- From the Digitize Toolbox, select Applique.
- Each petal will be digitized this time.
- See diagram at the right for a guide for left and right clicks.
- Press Esc.
	- Select Reshape and reshape if needed. Press Esc.
	- Select Wreath in the Mirror Merge Toolbox.
	- Select 5 for Number of Copies.
	- Click to set when the shapes overlap. The shapes don't need to align exactly with the picture.
	- Do not merge the shapes.
	- Return to the Digitize Toolbox and select the Applique tool.
	- Digitize the center circle with 4 right clicks—at 12:00, 3:00, 6:00, and 9:00. Press Enter.

2018 BERNINA of America Page 2

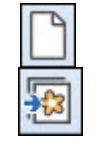

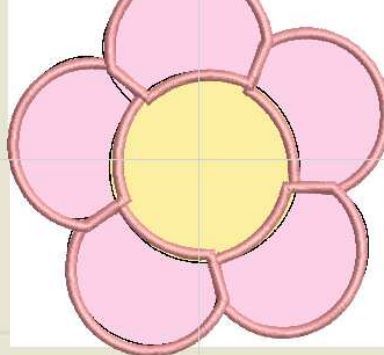

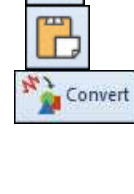

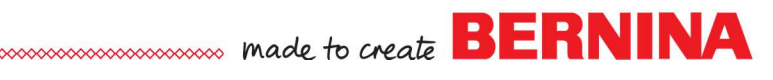

*Notes:* 

- Make sure the center extends over the petals. Press Esc.
- Click on Show Bitmap.
- $\bullet$  Select Ctrl + A.
- Click on Remove Applique Overlaps in the Edit Toolbox.
- Save the file as Applique Flower 2.

## *Easy Advanced Applique*

- Select New Blank Design.
- Switch to Artwork Canvas.
- Select Basic Vector Shape.
- Click on the Perfect Shapes object (parallelogram) in the Property Bar.
- Select the Heart and click and drag on screen to draw a heart.
- With it selected, click on Convert Artwork to Embroidery.
- Select the type of outline you want for your applique.
- The sample shows the Pattern Run, Home Dec category, Stitch 407.
- With the heart selected, click on Advanced Applique.
- In the Applique Properties dialog box, select Place Fabric and Color in Patches.
- Drill down to select a fabric.
- Click on the heart to add the fabric.
- Click on Back & Close.
- Remember to activate Show Applique Fabrics to see the fabrics.
- Notice in Color Film, that placement and tackdown stitches are now added to the heart.
- Save the file as Easy Advanced Applique.

## *Open Object Advanced Applique*

- Scan the pattern piece using your scanner software.
- Save the scan on your computer.
- Select New Blank Design.
- Switch to Artwork Canvas
- Select Insert Artwork.
- Navigate to your saved scans.
- Select the scan, click on Import; and press Enter.
- Switch to Embroidery Canvas.

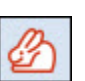

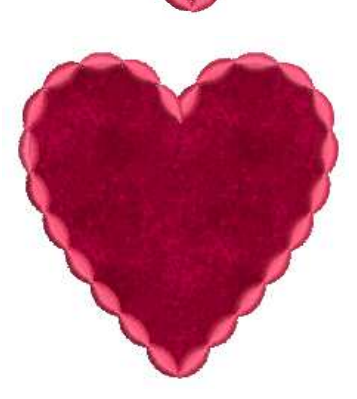

# MAXA made to create **BERNINA**

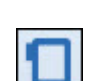

## **Digitizing the Applique** *Notes: Notes: Notes:*

- Right click on Show Hoop.
- Select the hoop you plan to use for the applique.
- Click OK.
- Resize the picture if needed to fit within your hoop.
- Activate Show Grid.
- Click on the picture again to activate the rotating handles.
- Rotate the picture to align with the grid.
- Deactivate Show Grid.
- With the picture selected, select Mirror X.
- Right click on the selected picture and select Lock.

## **Determining the Order**

- Work from background to foreground to digitize the applique.
- It always helps to number your pattern pieces.
- The pattern from the book does have overlapping lines from other parts of the pattern. These will need to be ignored.
- Parts of the applique include:
	- 1. Beard
	- 2. Face
	- 3. Mustache
	- 4. Hat
	- 5. Pompom
	- 6. Fur Trim
	- 7. Eyes

环

**HIIIII** 

### **Digitizing the Applique**

- Select the Open Object Tool from the Digitize Toolbox.
- Select a Satin Outline.
- Select a color of thread.
- Digitize around the Santa beard.
- Select a new color and digitize along the sides of Santa's face.

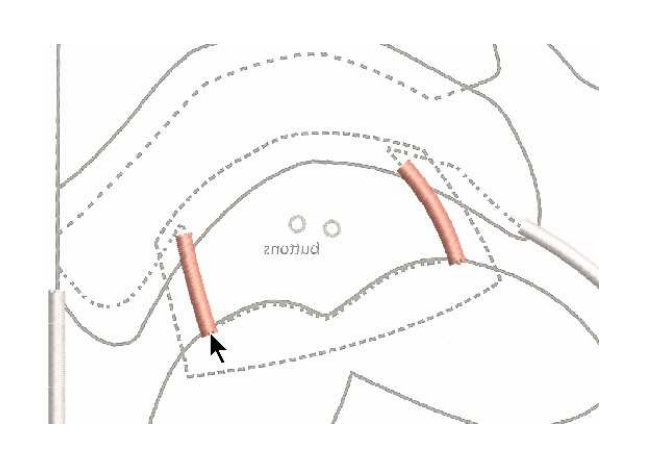

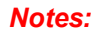

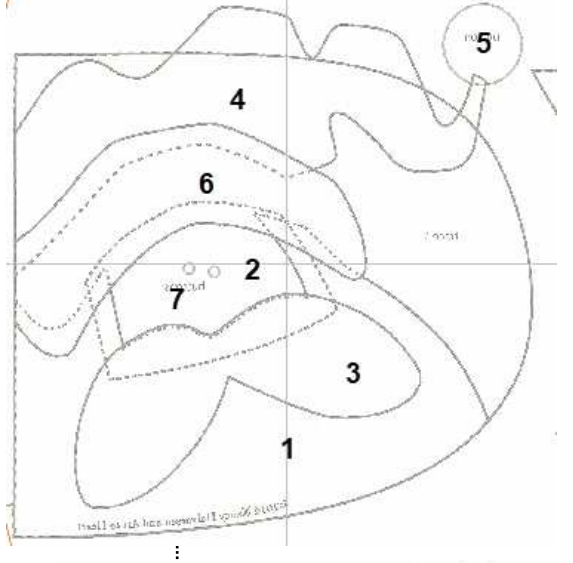

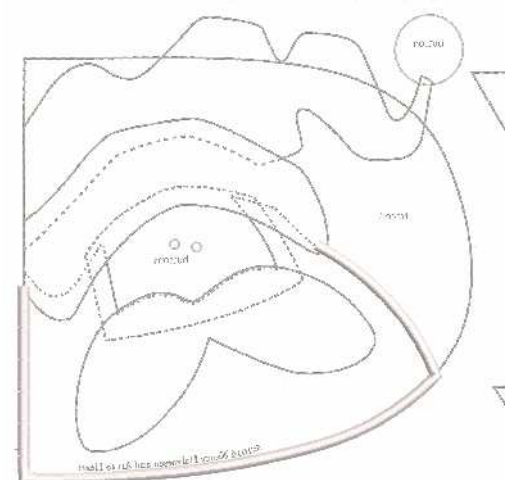

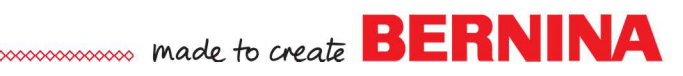

- 
- Select the Closed Object tool and white for the color. **Notes:**
- Digitize around the mustache. Press Esc.
- Select the mustache.
- Select Effects. Open the Textured Edge tab.
- Place a check mark by Textured Edge.
- Select Both Sides.
- Click OK.
- 
- Select the Open Object tool and the red color chip and digitize around the Santa's hat.
- Select the Closed Object tool and the white color chip and right click on the Fancy Fill icon.
- Choose 058 Ramble from the list of drop-down patterns. Click OK.
- Digitize a circle using four right clicks; one at 12:00, one at 3:00, one at 6:00, and one at 9:00. Press Enter to activate.
- ШШ
- Choose the Closed Object tool and the off white color chip.
- Choose the Satin Outline for the stitch.
- Digitize around the fur trim. Press Esc.
- Select the stitch and click on Effects.
- In the Textured Edge tab, place a check mark by Textured Edge.
- Click on Side One.
- Click OK.
- Use the Ellipse tool and the Satin Fill to draw the eyes.
- Reshape any areas that need to be reshaped.
- Make sure there is sufficient overlap.
- Press Esc when finished.
- Hide the picture by selecting Show Bitmap.
- If you wish to change any stitches, that should be done as well before applying Advanced Applique.

## **Applying Applique**

- Select everything except the eyes in Color Film.
- Click on Advanced Applique.
- If any of the areas are not covered by white hatch marks, select "Recover your original embroidery objects" to reshape the areas until every area is covered by hatch marks.

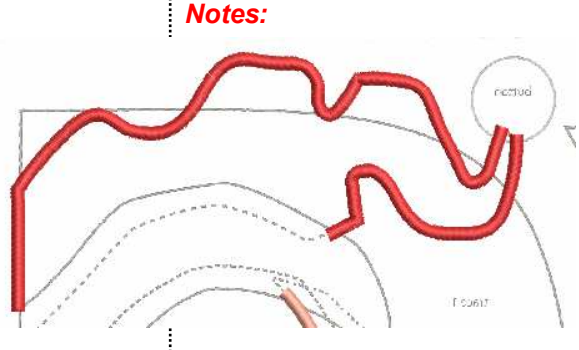

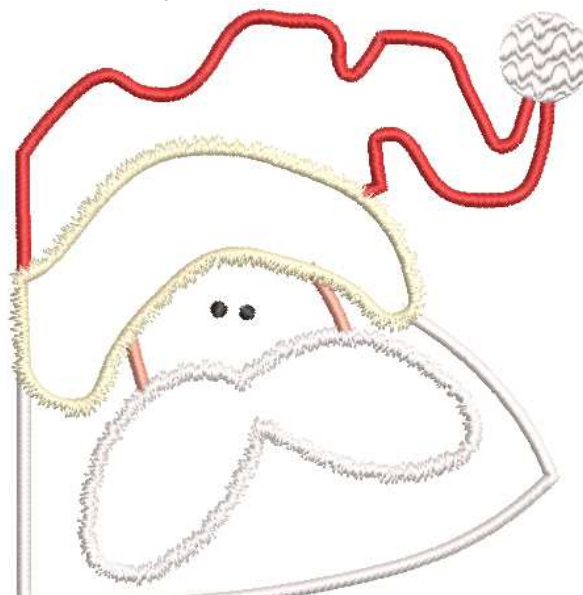

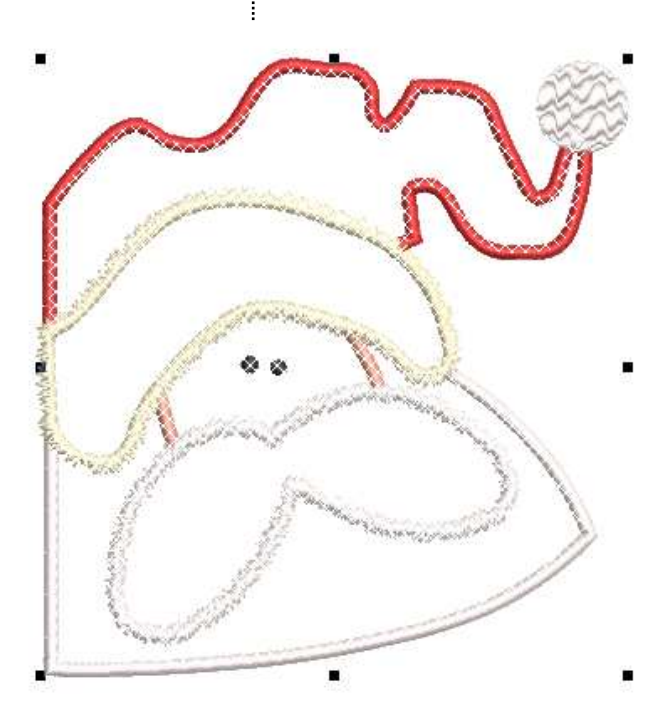

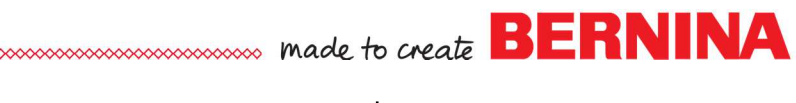

- *Notes:*  Click on Place Fabric and Color in Patches.
- Click on the + sign in front of the fabric category to select the fabrics.
- Select the fabric you wish to add to the design and click on the part of the picture to add the fabric.
- Repeat to add other fabrics.
- When finished applying fabric, select Back.
- Close the Applique Properties box.
- Save the file as Advanced Applique.

#### **Stitching the Design**

- The placement lines stitch first.
- All the cut pieces can be placed over the placement lines.
- Next, the tackdown stitches are stitched.
- The cover stitches will stitch next. Thread changes will be completed during the cover stitching to coordinate with the fabrics.

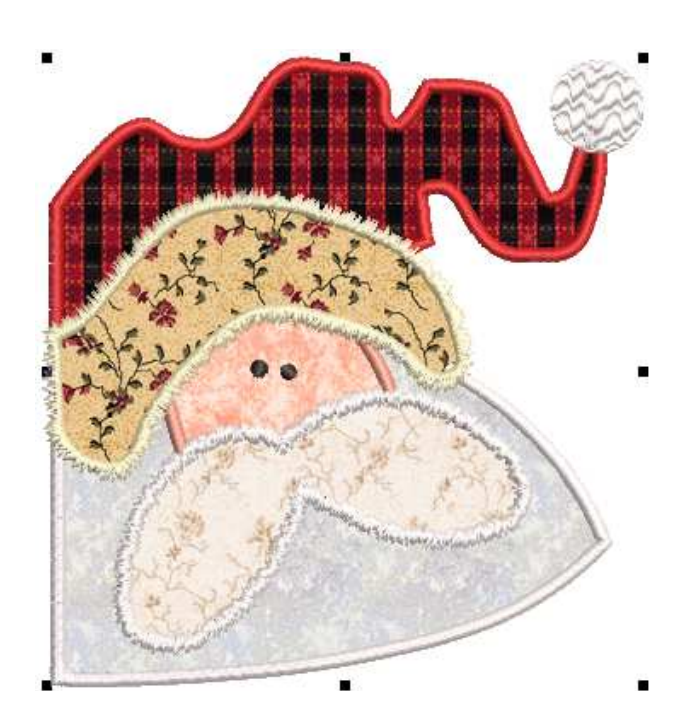

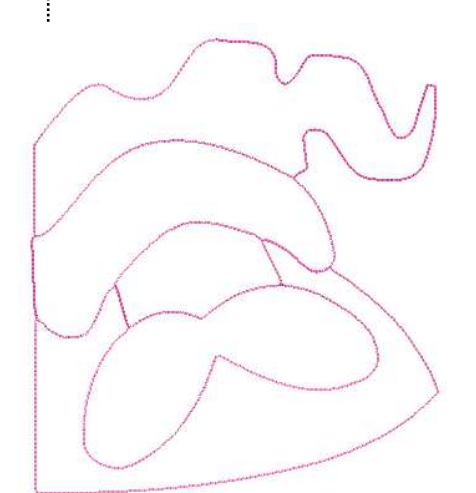

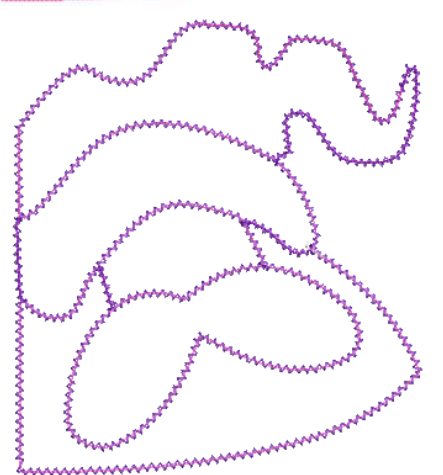